# ブラウザから Zoom に入室をする方法

### **La manera de accesar al Zoom por el navegador**

- 1) Accese a través del: <https://zoom.us/join> o lea el código QR de la derecha.
	- ※ Recomendamos accesar a través del navegador del "Google Chrome"

## 2) ミーティング ID を入 カする。⇒ Digitar el "ID de la reunión"

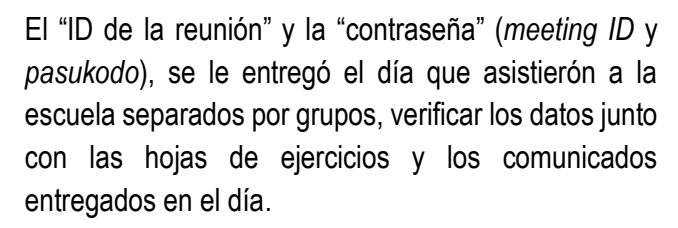

#### 3) En el próximo paso aparecerá la pantalla de abajo.

### Primero hacer click en el botón "cancelar" 「キャンセル」y en seguida hacer click en "transladarse a la reunión" 「ミーティングへ ぃ<sub>どう</sub><br>移動」hac<u>er cl<del>i</del>ck</u> alternativamente,hasta que aparesca la pantalla del 4) , en la cual está escrito en la parte de abajo "Acessar desde el navegador 「ブラ ウザから参加してください」".

4) Desplazarse hacia abajo y hacer click en "Acessar desde el navegador" ⇒ 「ブラウザから参加して

a

ください」  $\bullet$ zoom ださい ダイアログが表示されない場合は、以下の**ミーティングを起動**をクリックして ださい )<br>-<br>とになりよす  $@2021\mathrm{\:Zoor}~\mathrm{Vdro~Carmurizationa,~lna~Al}~i$ <br/> $1 \; \mathcal{J}\oplus \mathcal{A}\, \mathcal{J}\oplus \mathcal{L}\, \mathcal{G}\oplus \mathcal{B}\cup \mathcal{S}\cup$ 

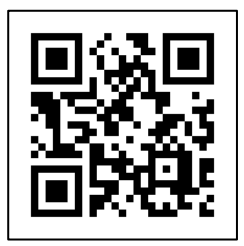

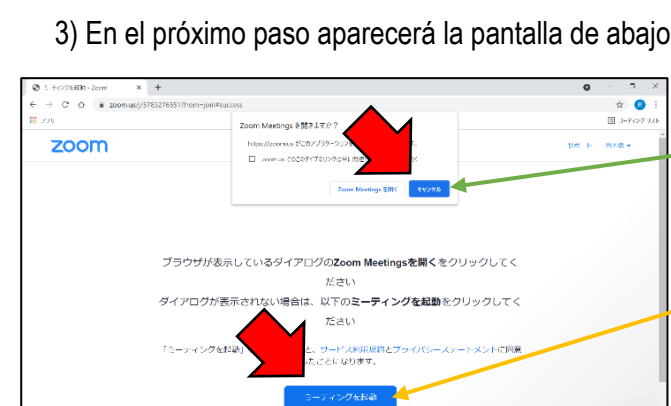

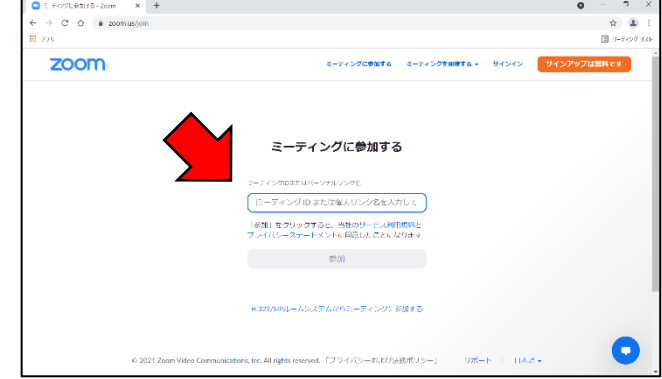

#### スペイン語

5) Prepare su navegador para entrar.

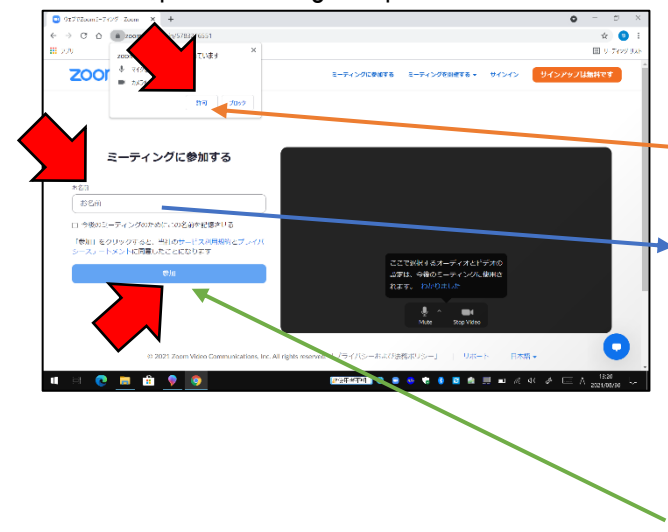

"zoom.us estará pidiendo el siguiente permiso" マイクを使用 しよう する El uso del microfono <del>カメラを使</del>用する El uso de la cámara ⇒ por eso debe hacer click en autorizo ⇒ 「許可」 Enseguida escriba el nombre del alumno(a) en la casilla. Si coloca un check en el recuadro al lado de "para las próxima reuniones..." ⇒「今後のミーティングのため に。。。」, dejará grabada la información para las próximas reuniones y se le hará más cómodo el acceso. En último lugar hacer click en participar 「参加」.

6)Digite su contraseña de la reunión.「ミーティングパスコード」

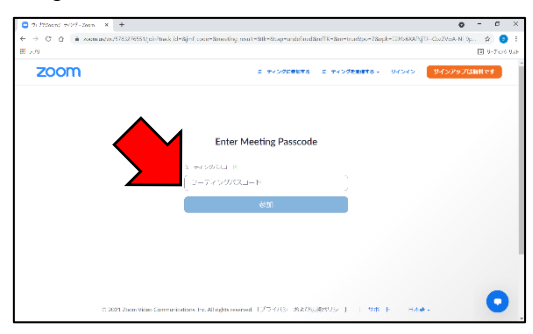

7)ウェブブラウザ 上 で Zoom に 入 室 します。Ingrese a la sala de reunión Zoom en su navegador. じょう にゅうしつ

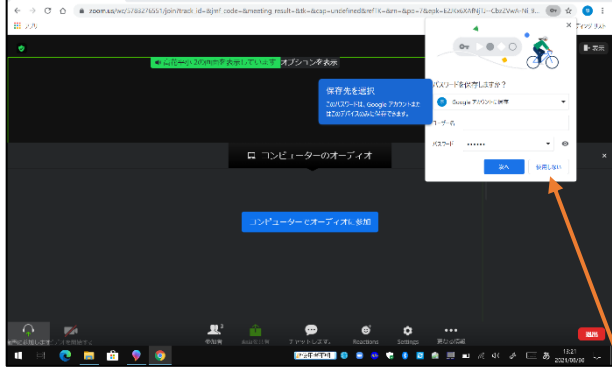

La operación básica es la misma que la del manual que ya se entregó, pero pueden existir algunas pequeñas diferencias.

En comparación con la versión del aplicativo, puede ser que en algunas partes sea un poco más pesado o lento al momento de usarlo.

En la parte superior derecha de la pantalla le aparecerá la opción "desea grabar la contraseña?" , hacer click en no grabar「使用 しない」por favor.